**MDTP Assessment Tutorial**

## **Adding School Admins**

**Note:** You must be a district administrator or a school administrator to use this feature.

1) Click on "**Schools**" in the top menu, then click on "**School Admin"**

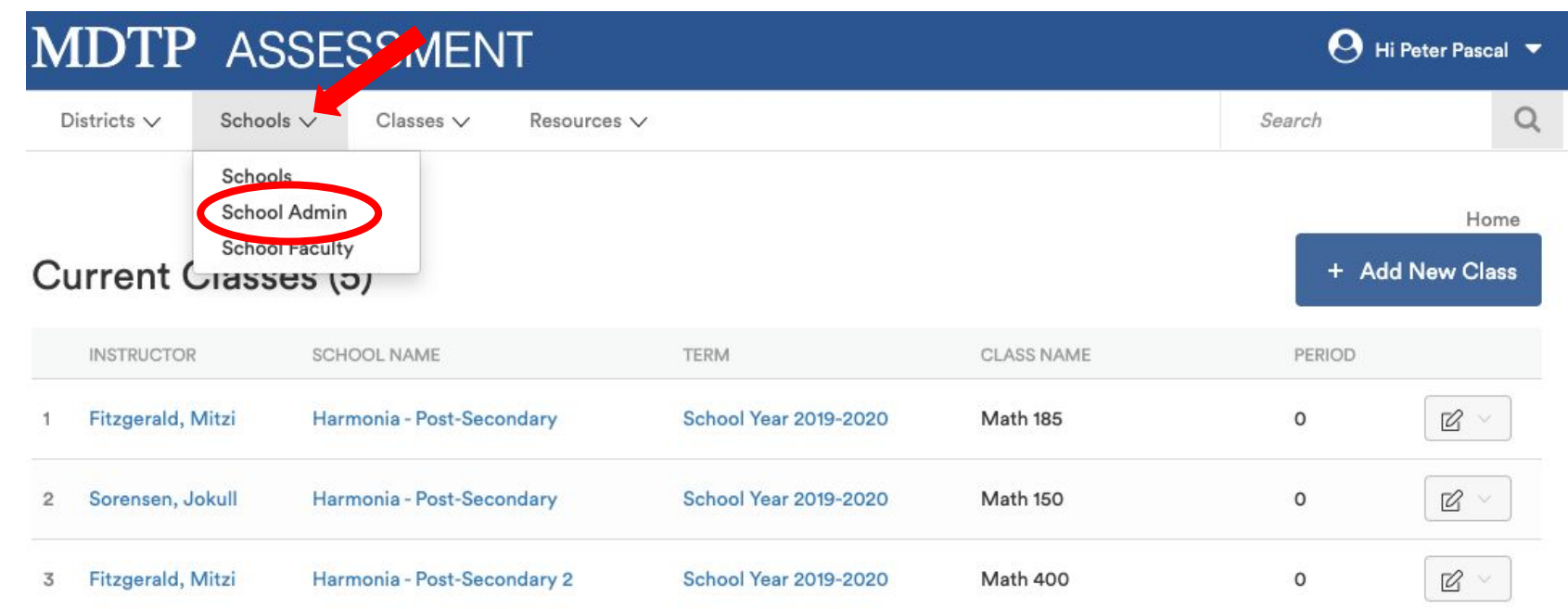

1

TP

**A Tool For Teachers** 

This document has been prepared as a supportive tool to MDTP copyrighted materials and should not be modified without the consent of the MDTP Director's Office.

2) Click on "**Add New School Admin**"

## School Admins (4)

## Filter by:

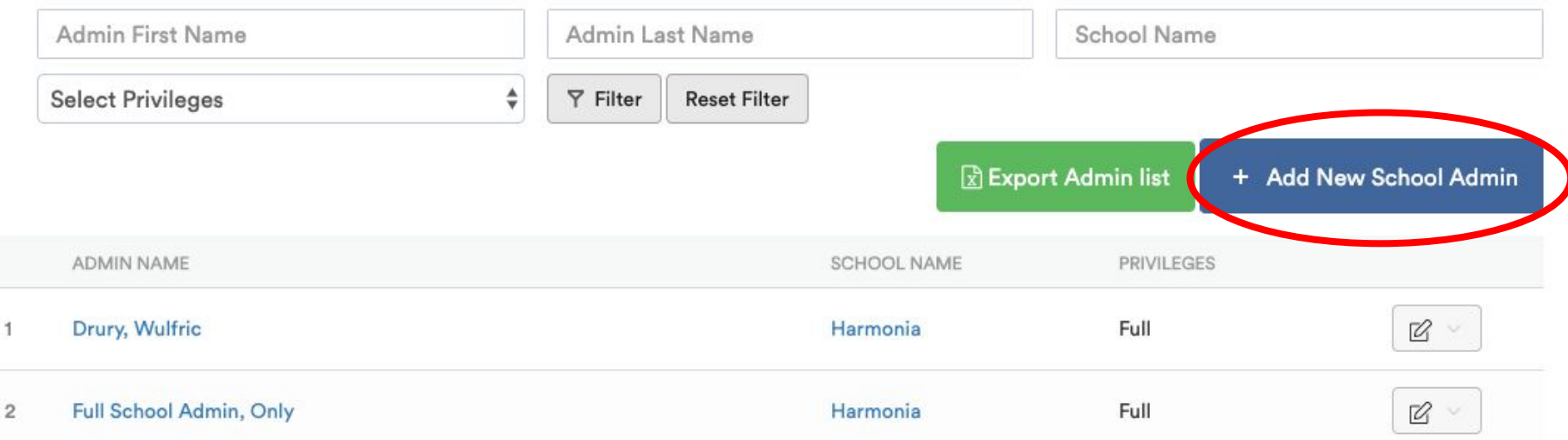

This document has been prepared as a supportive tool to MDTP copyrighted materials and should not be modified without the consent of the MDTP Director's Office.

3) Notice a FERPA agreement appears. Be sure to read and fully understand compliance to data access guidelines before continuing the process of adding an administrator.

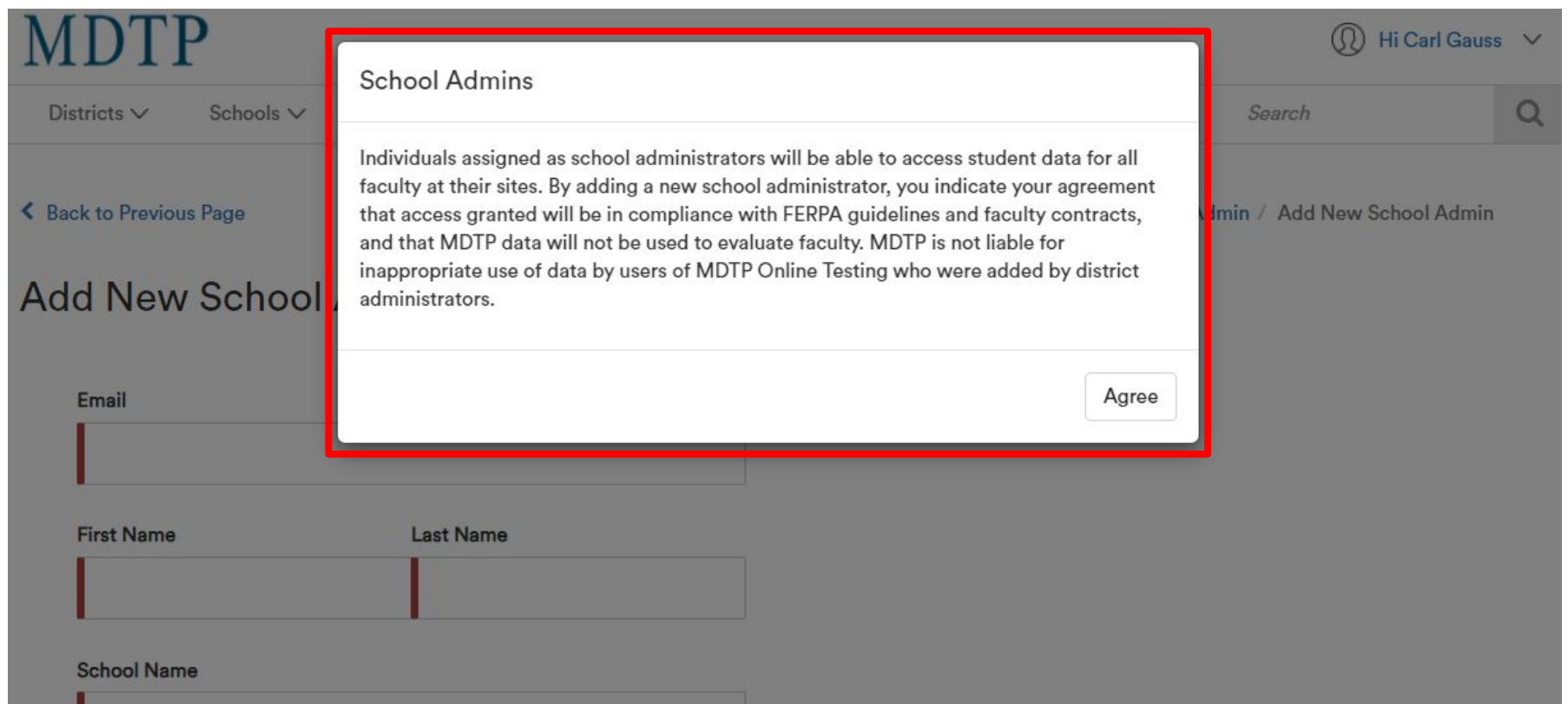

4) Populate required fields and click "**Save**". All characters in an email address must be lower case. Emails must be school or district affiliated. Private email addresses (ex. @gmail.com) cannot be added.

Back to Previous Page

**Add New School Admin** 

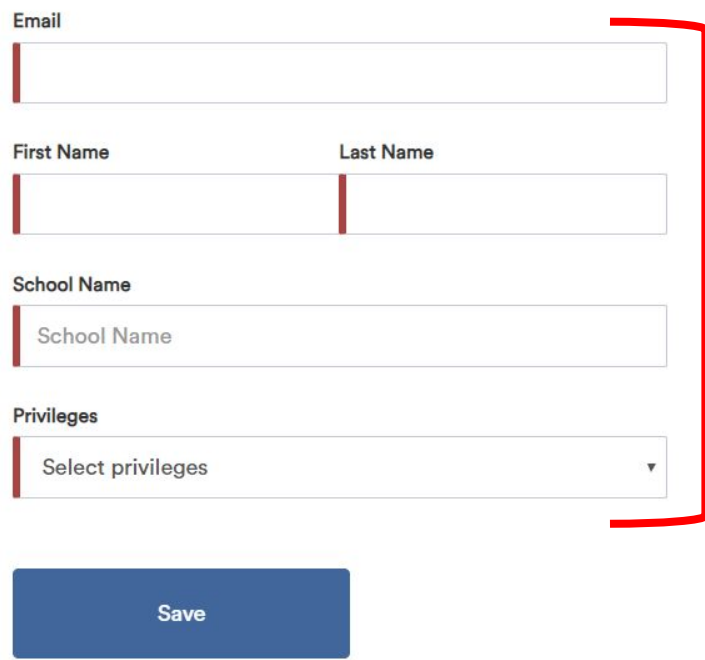